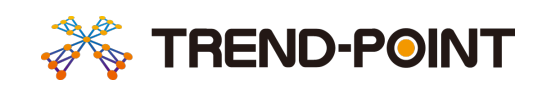

# TREND-POINT ビューアー手順書

本書は、TREND-POINTビューアー利用時の操作手順やその他の便利機能について記載しております。

福井コンピュータスマート株式会社

# TREND-POINT ビューアー手順書

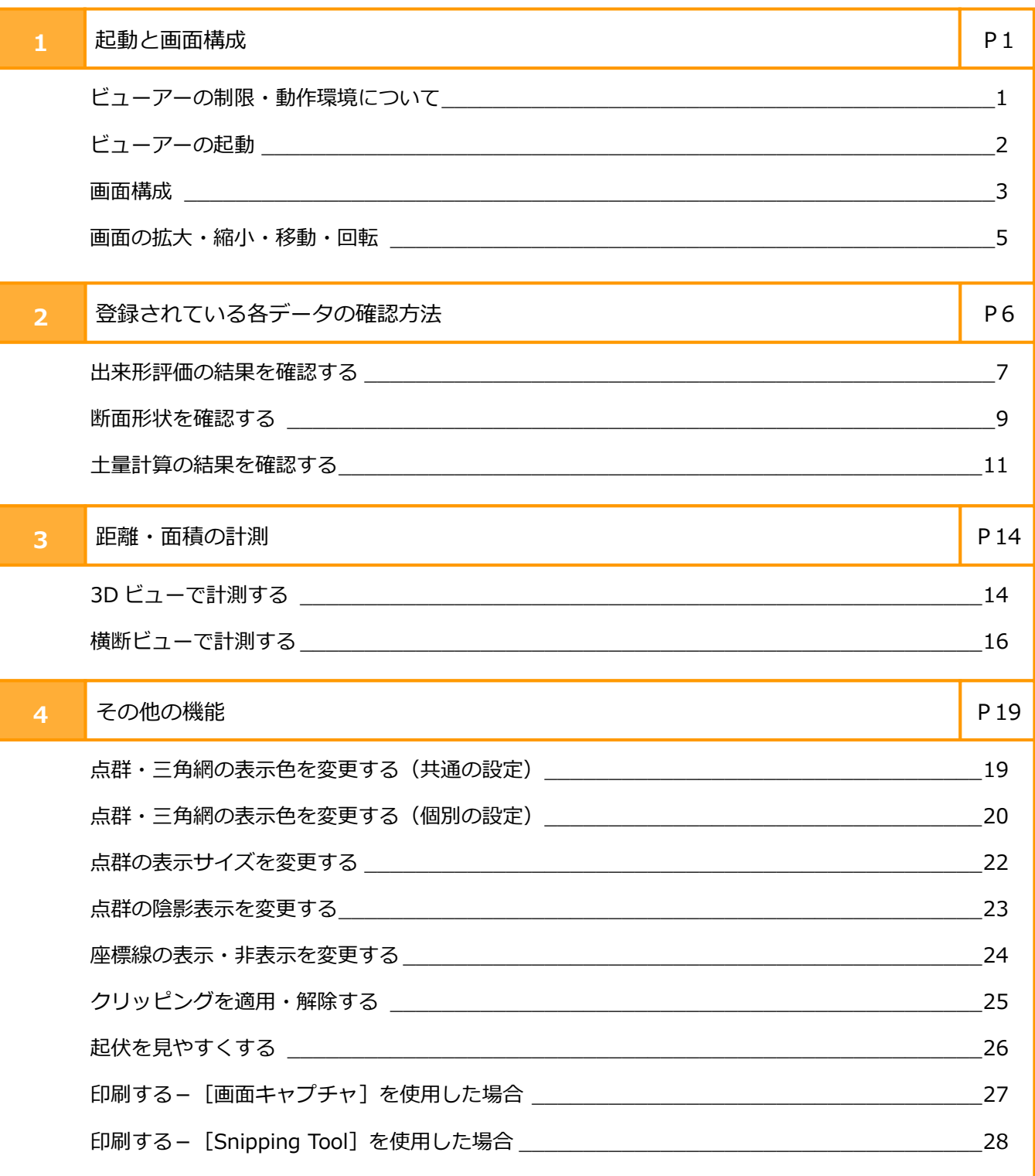

●本書の画面は開発中のプログラムを使用しているため、実際に表示される画面とは内容が異なる場合があります。●本書で使用してい る団体名、個人名は、すべて架空のものです。実在する名称とは一切関係ありません。●本書の内容に関しては、将来予告なく変更され る場合がありますのでご了承ください。

# **1 起動と画面構成**

TREND-POINTビューアーを開きます。

■ビューアーの制限・動作環境について

TREND-POINTビューアー (TREND-POINTOpen.EXE) は「TREND-POINT」で作成したデータを表示・閲覧すること ができますが、データを編集・登録することはできません。

TREND-POINTビューアー(TREND-POINTOpen.EXE)の動作環境は以下の通りです。

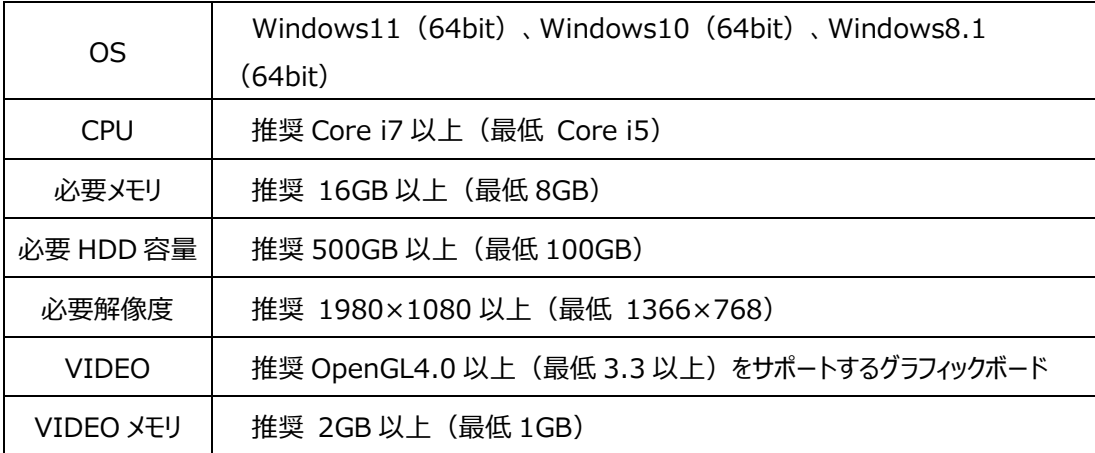

※ビューアーデータファイル (\*.xpv) は圧縮しています。

ビューアーを起動するには、WindowsインストールドライブのHDD空き容量として、ビューアーデータサイズの約3倍の空き容 量が必要です。

※32bit版OSでは起動できません。

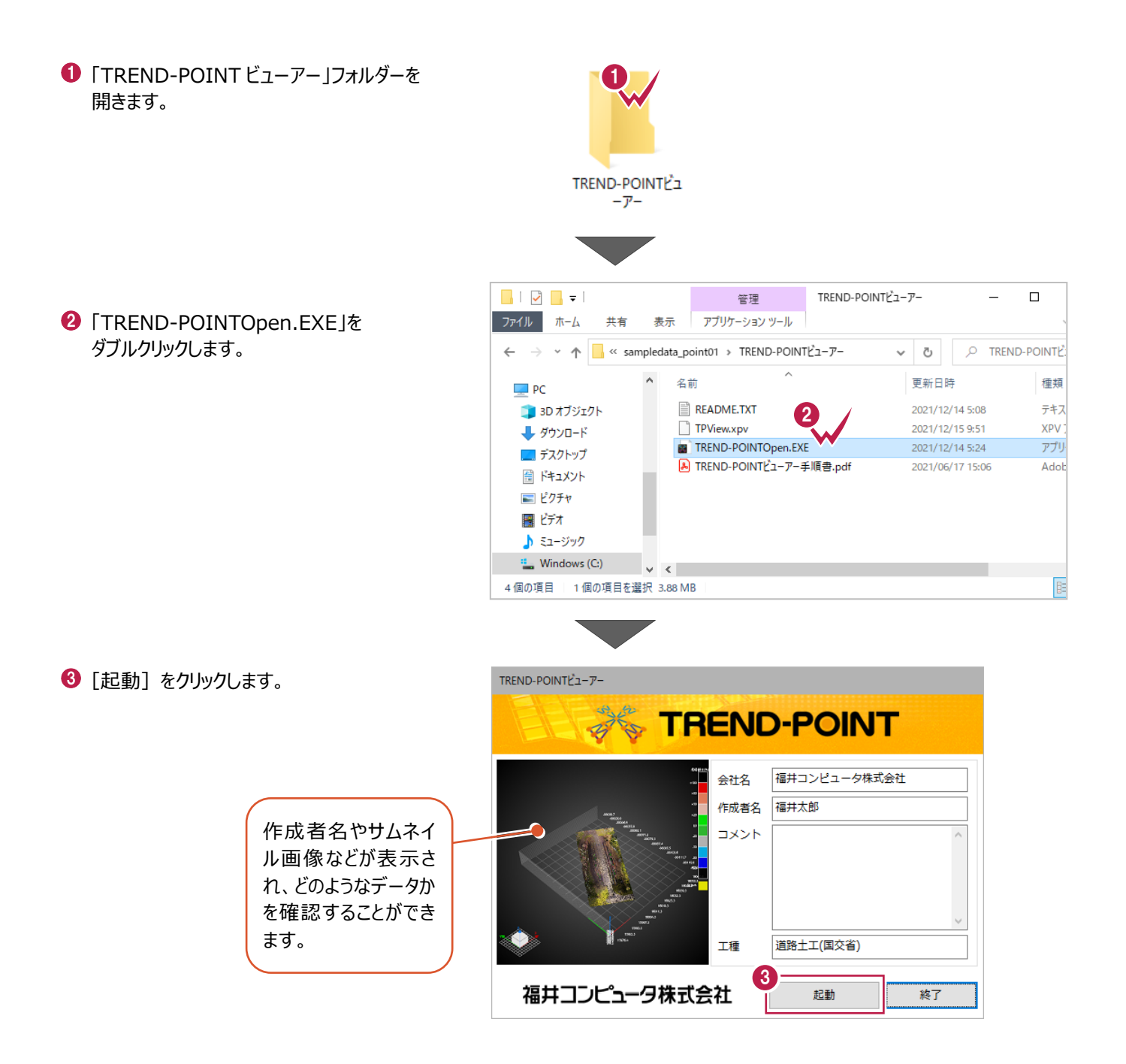

■画面構成

画面内の各部の名称・概要は以下の通りです。

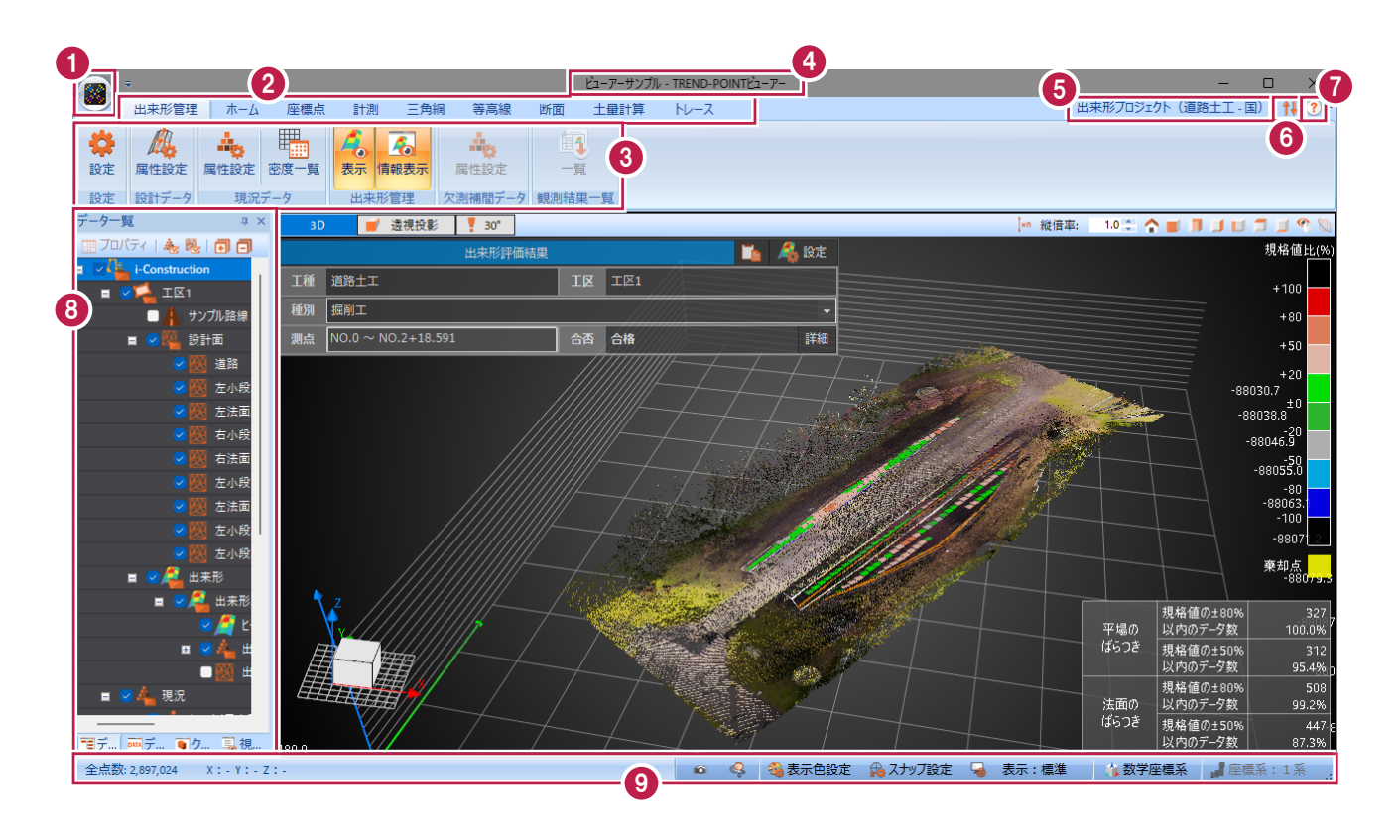

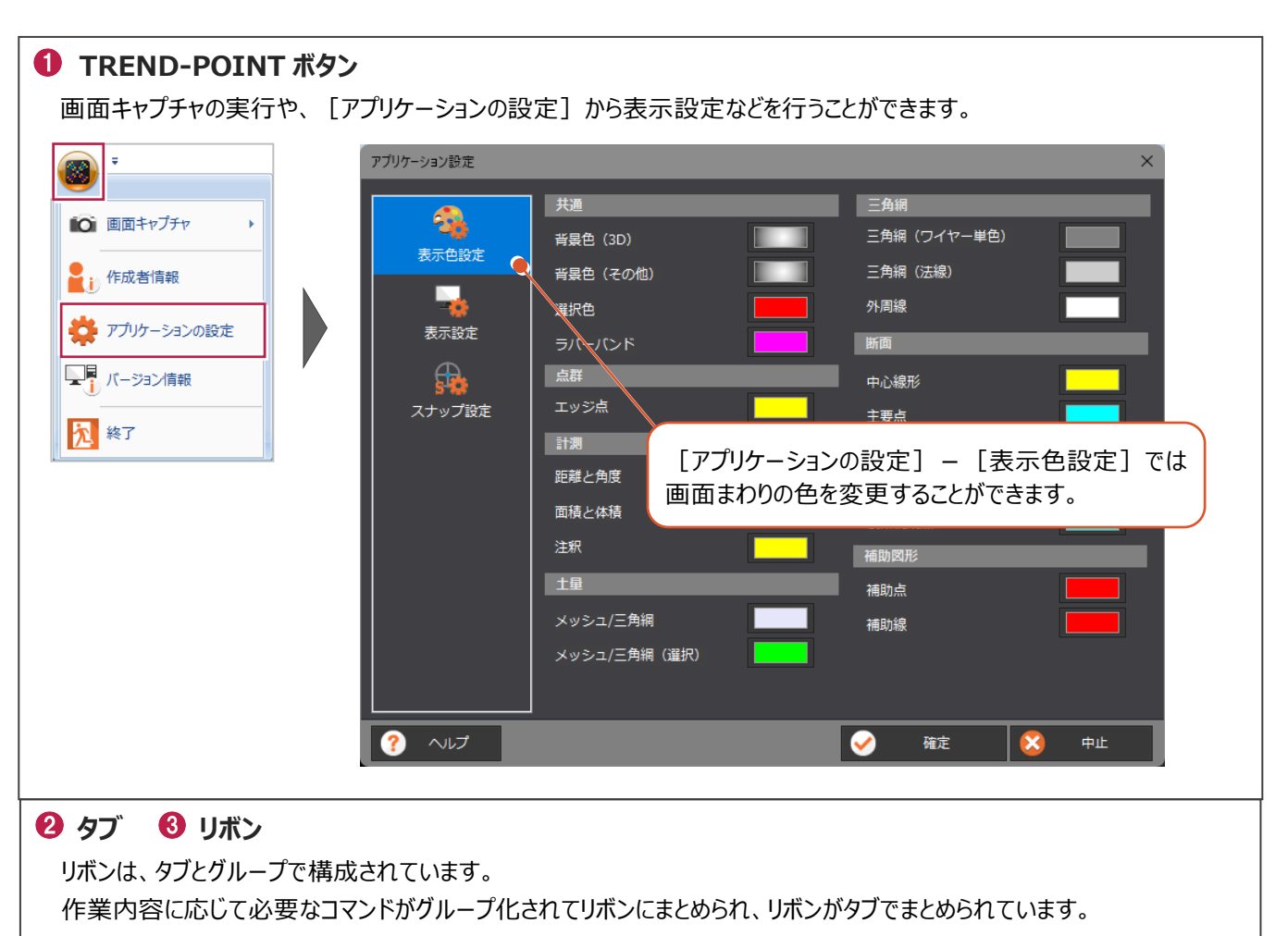

# **43 タイトル**

ファイル名が表示されます。

# **出来形プロジェクトの工種**

出来形プロジェクトの場合に工種が表示されます。

# **リボンの最小化/最大化ボタン**

リボンの最小化/最大化を切り替えることができます。

# **ヘルプ**

ヘルプを表示できます。ヘルプ画面では文字列での詳細検索などを行うことができます。

# **データ一覧ウィンドウ**

現在3Dビューに表示されている点群データや三角網データなどがツリーで表示されます。 チェックのオン・オフで、点群データなどの表示・非表示を切り替えることができます。

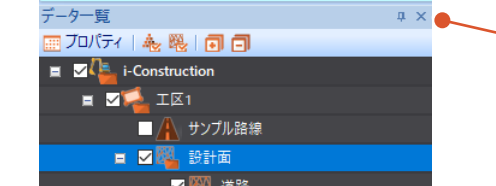

選択中の要素のプロパティ確認や、点群・三角網の表示切り 替え、ツリーの展開・折りたたみの切り替えが行えます。 また、自動的に隠す・固定するを切り替えることができます。

ウィンドウの下部にあるタブで、データ情報ウィンドウ、クリッピングウィンドウ、視点一覧ウィンドウに切り替えることができ ます。

■データ一覧 | 一データ情報 ■ クリッピング ■ 視点一覧

#### **●データ情報ウィンドウ**

現在の点群の情報や、点群の表示状態、入力した座標点や、三角網・等高線の情報、グリッド原点情報、その他の表 示設定について確認、変更することができます。

#### **●クリッピングウィンドウ**

現在のクリッピングの状況を表示、管理することができます。

#### **●視点一覧ウィンドウ**

現在のビューの状態を視点として登録し、確認することができます。 登録した視点をビューに適用したり、視点の情報の変更、視点からムービーの作成を行ったりすることもできます。

# **ステータスバー**

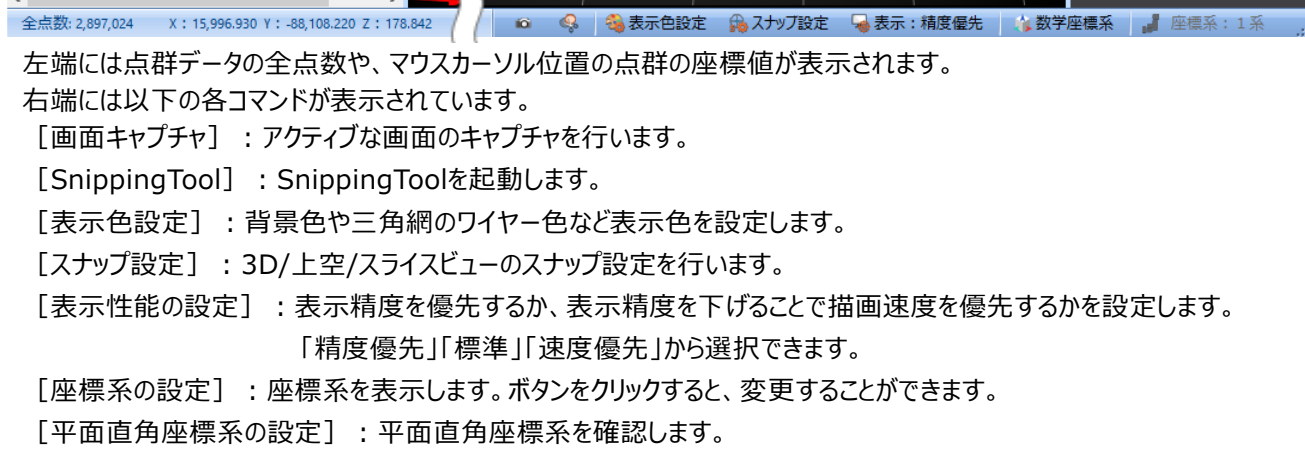

3Dビューでマウスホイールを上方向(奥)に転がすと、マウス位置を中心に画面が「拡大」します。 反対にマウスホイールを下方向(手前)に転がすと、マウス位置を中心に画面が「縮小」します。

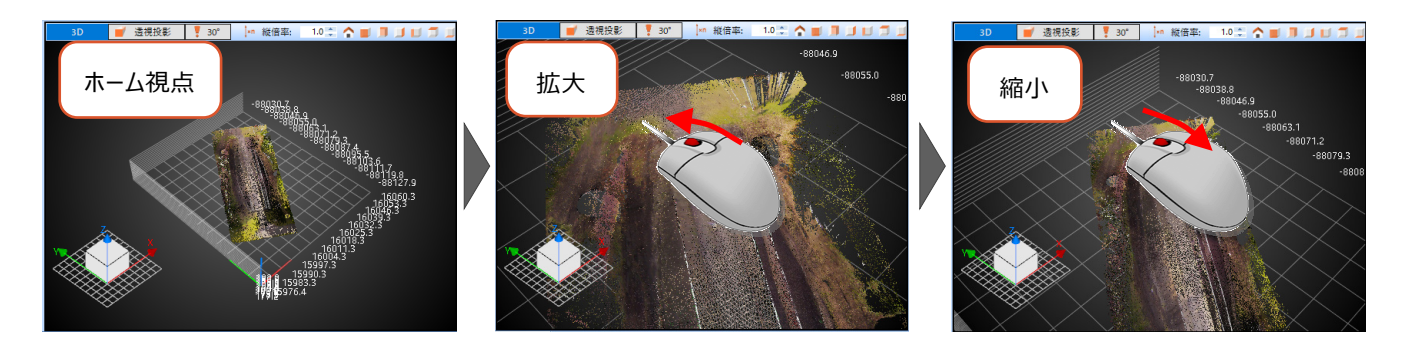

マウスホイールを押したまま、マウスを動かすと画面が「移動」します。

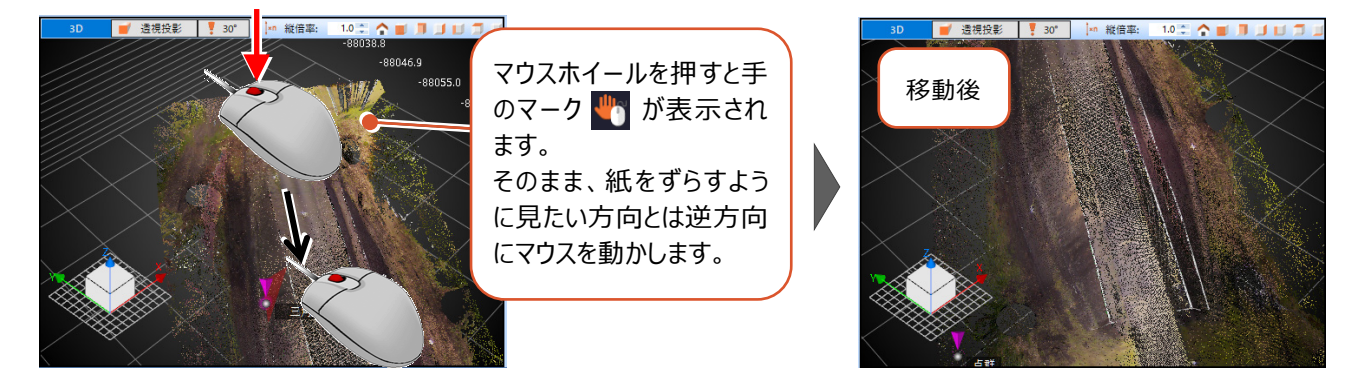

マウスの右ボタンを押したまま、マウスを動かすと画面が「回転」します。

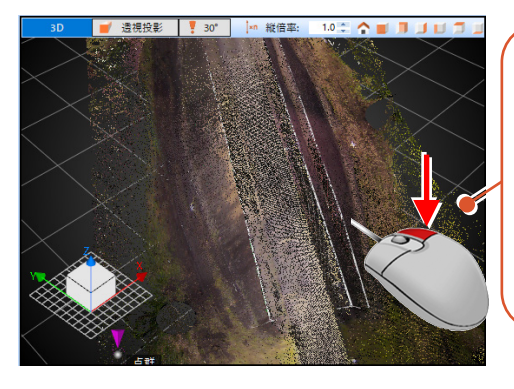

右ボタンを押したままに すると回転マーク Co が 表示されます。そのまま、 マウスを左右上下に動 かすことで画面が回転し ます。操作例ではマウス を上に動かしています。

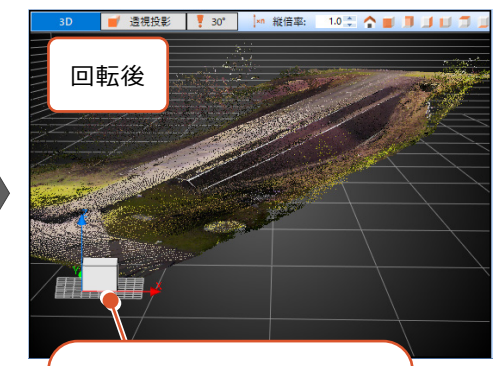

回転することで、3Dコンパスの

# **水平に回転、自分視点で回転**<br>※ 本平に回転、自分視点で回転

Shiftキーを押しながら右ボタンドラッグすると、水平に回転する (Z方向に は回転しないようにする)ことができます。 Ctrlキーを押しながら右ボタンドラッグすると、周囲を見渡すときのように自分 視点で回転することができます。

データに登録されている出来形評価の結果や断面形状、土量計算の結果などの確認方法を説明します。

ここで確認する各データは、製品版の「TREND-POINT」で事前登録がされている必要があります。登録されていない場 合、内容が表示されません。以下は出来形評価結果の登録有無による画面例です。

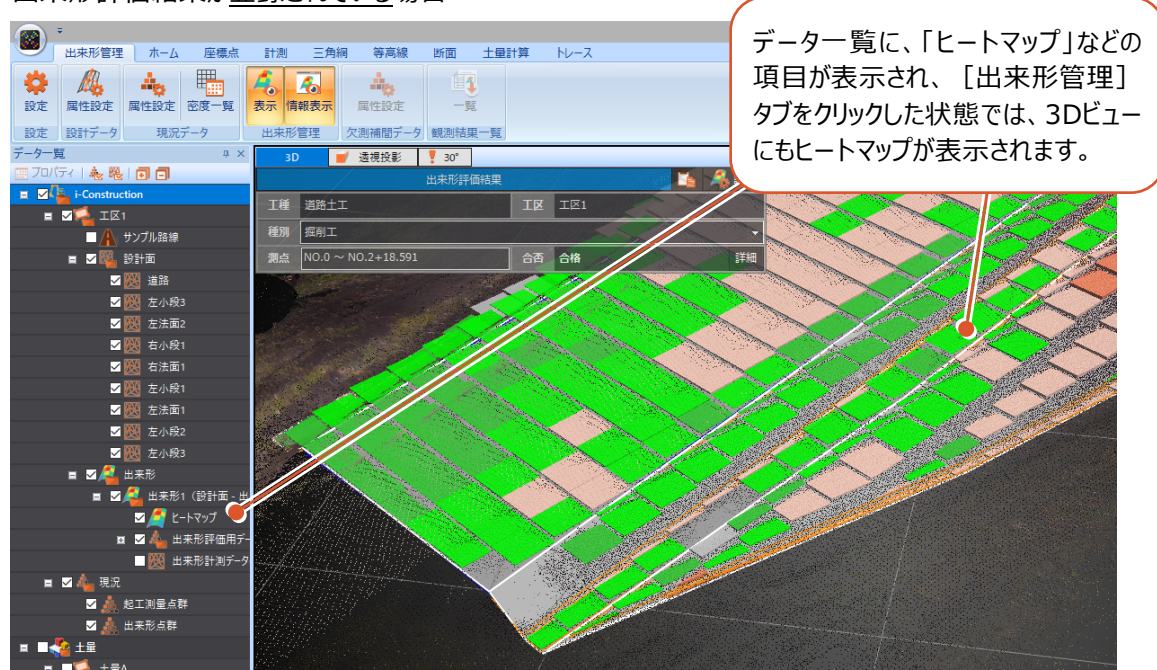

#### ■出来形評価結果が登録されている場合

■出来形評価結果が登録されていない場合

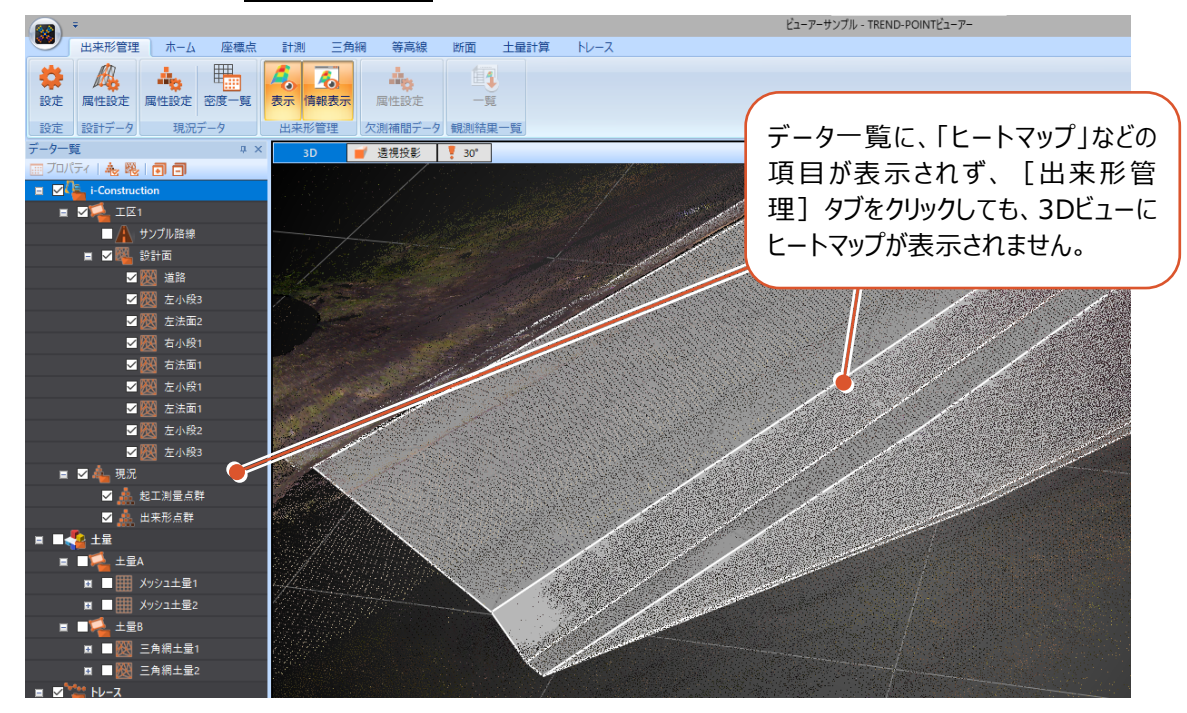

土量計算結果が登録されているデータの場合は[土量計算]タブが表示されます。 登録されていない場合は、タブ自体表示されません。

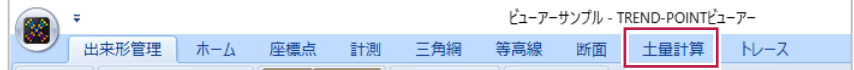

## ■ 出来形評価の結果を確認する

評価結果を表示します。

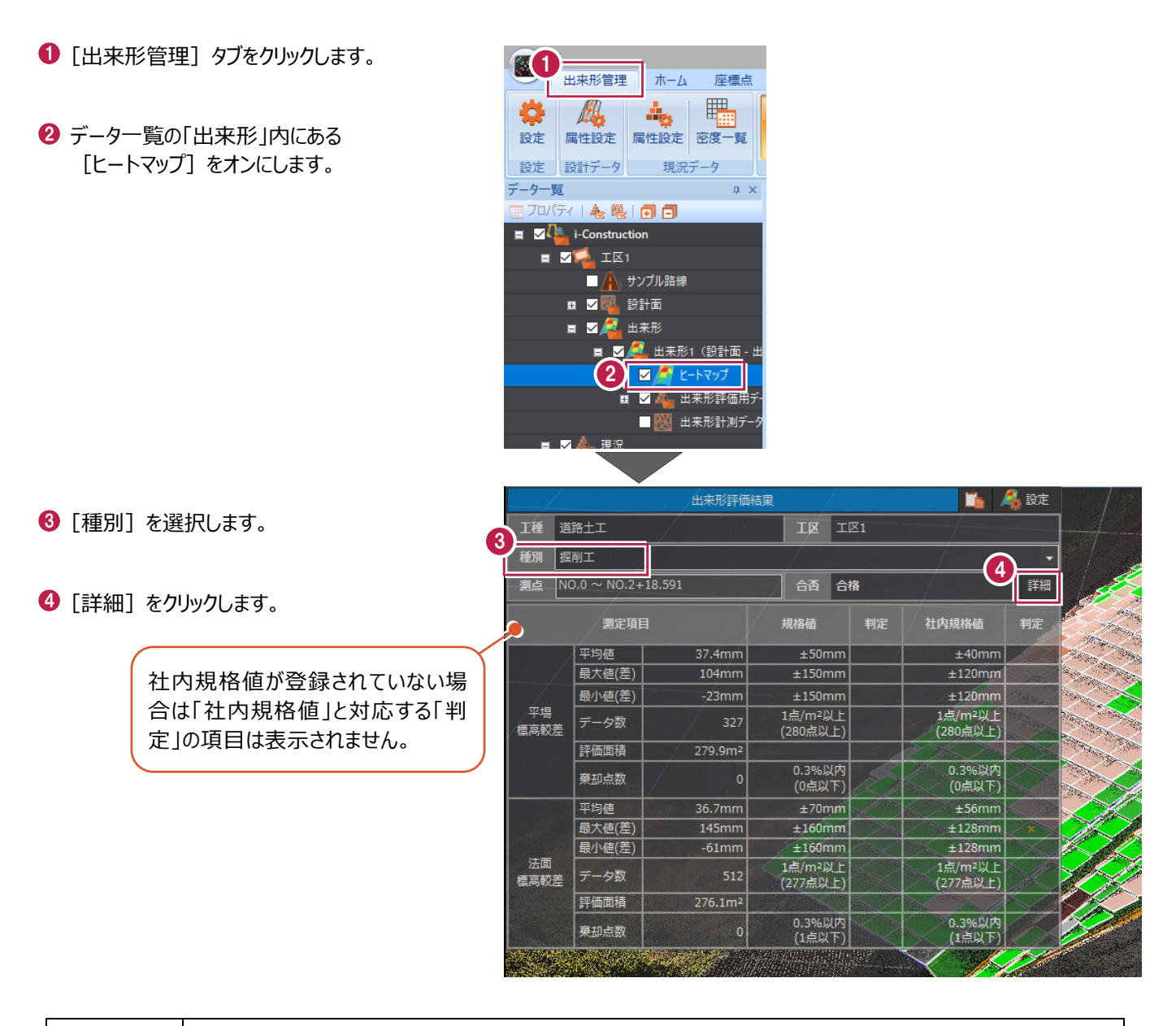

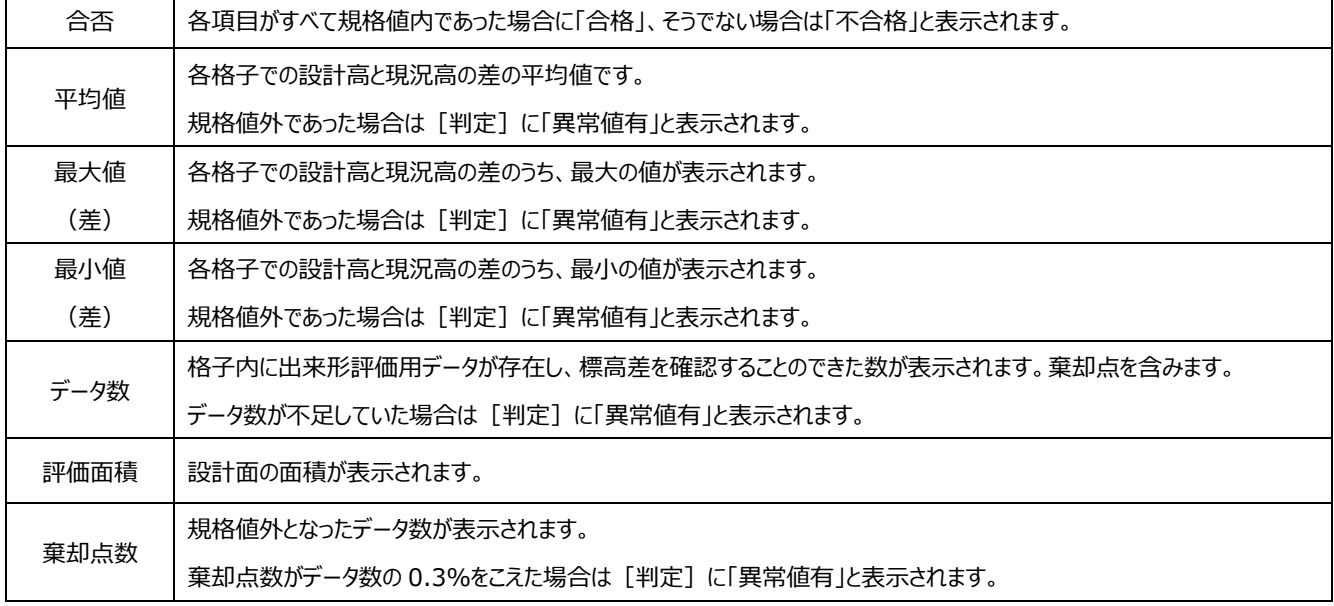

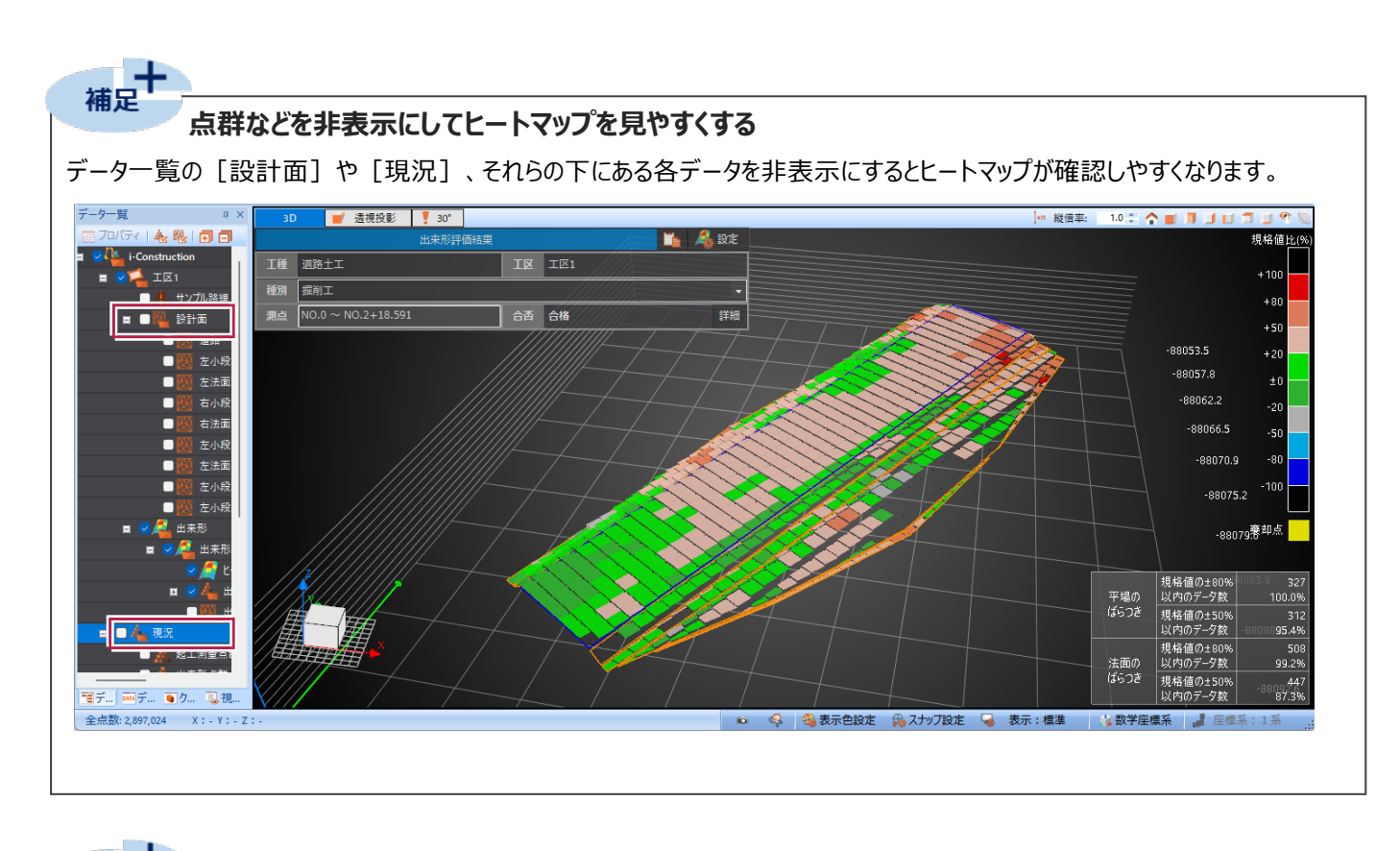

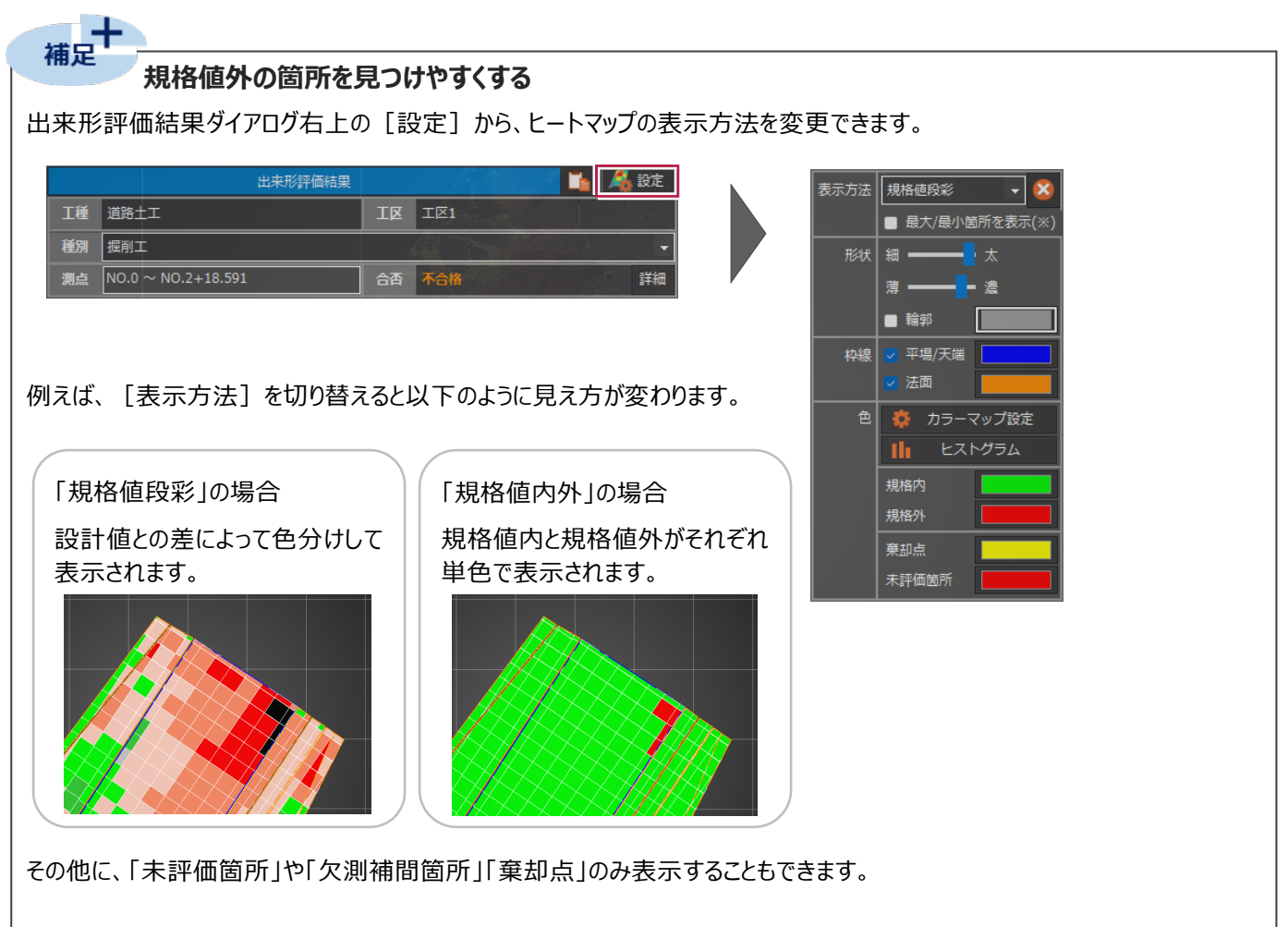

# ■断面形状を確認する

断面形状を表示します。

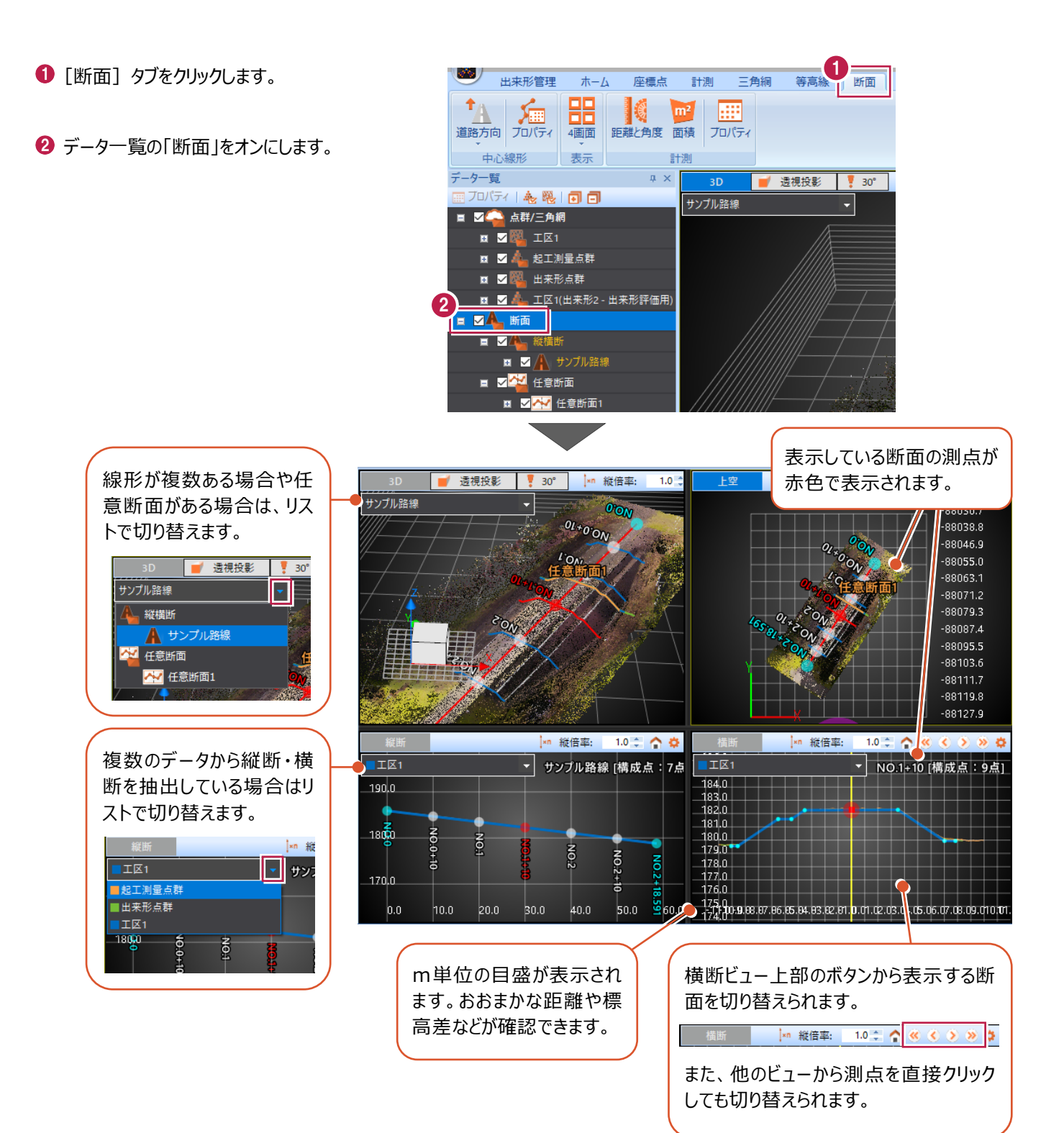

9

# 補足 **横断ビューを見やすくする**

[断面] タブ - [表示] グループから [3D+横断] を選択すると、上下2分割表示になり、横断形状が確認しやすくなり ます。

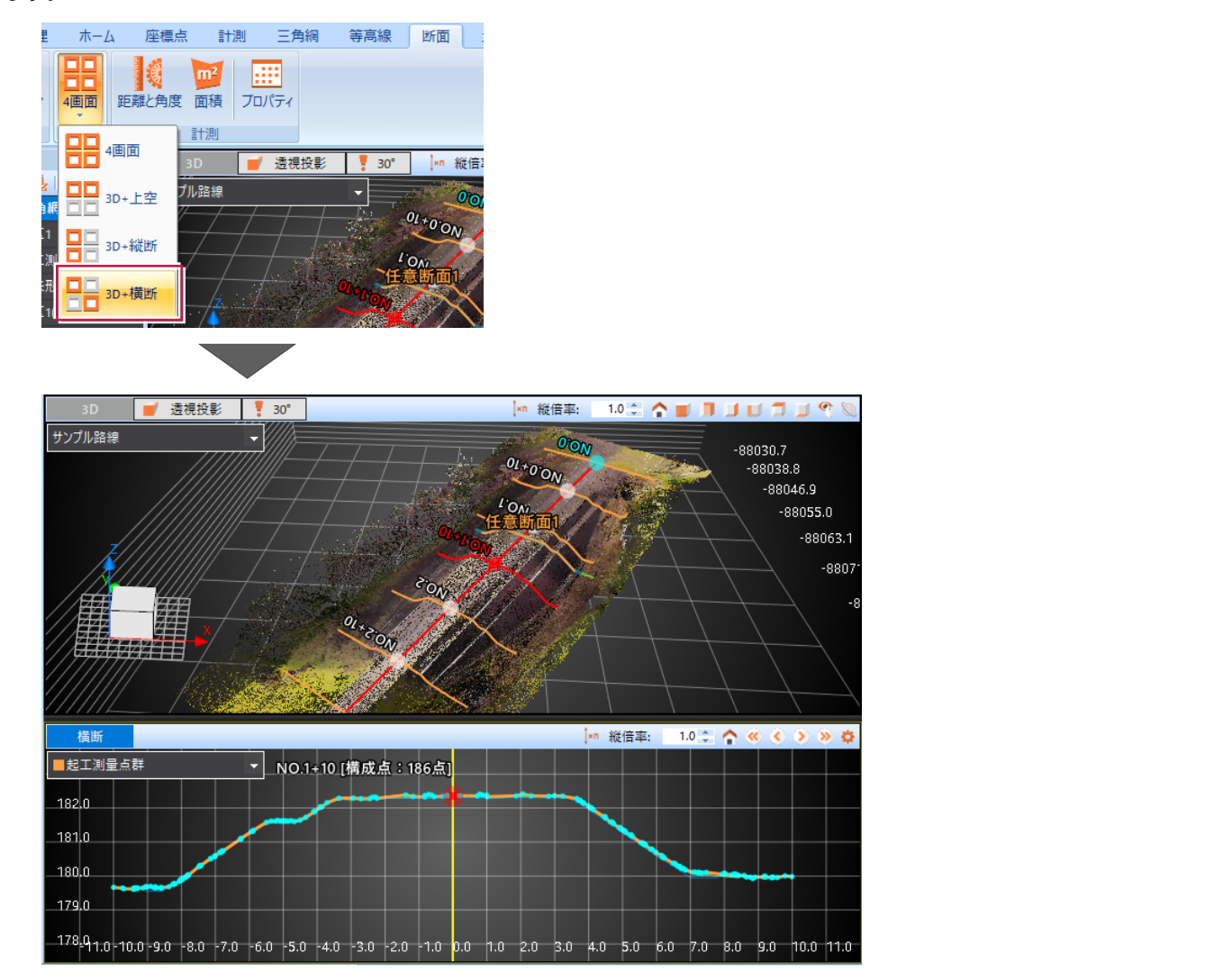

# ■土量計算の結果を確認する

土量計算データを表示します。

- 1 「十量計算] タブをクリックします。
- データ一覧で確認する土量データをオンに します。
- **3D ビューで、十量データをクリックします。**

[↑↓]ボタンをクリックして、 詳細情報を確認します。

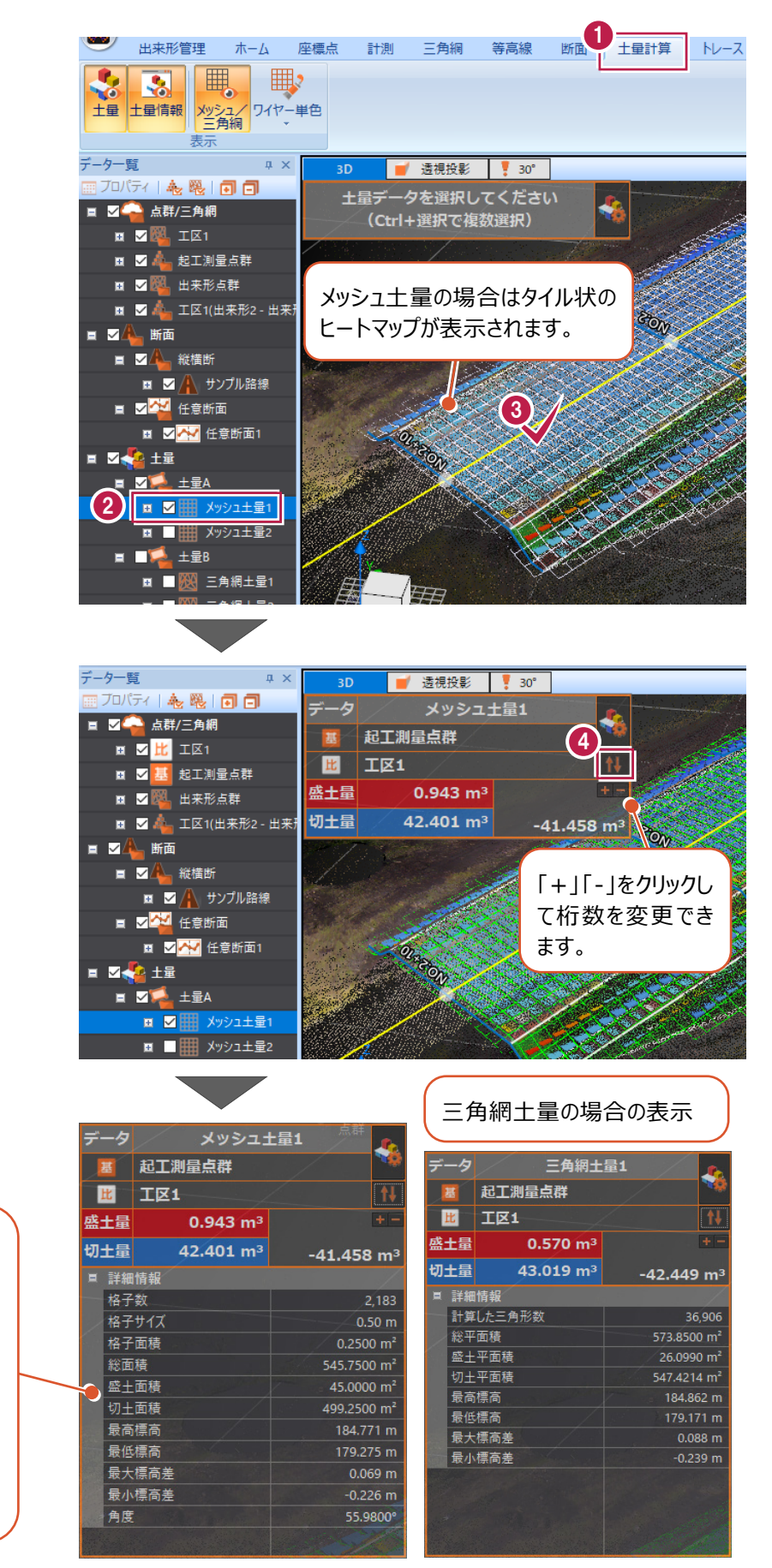

切土・盛土のいずれでもない格子 (土量が変化していない格子)は、 「盛土面積] 「切土面積]のどちら にも加算されません。 そのため、

[盛土面積]+[切土面積]= [総面積]とならない場合がありま す。[三角網土量]を選択した場合 も同様です。

補足

## **メッシュ土量の計算方法について**

メッシュ法の場合、格子1つにつき2種類の標高が算出され、その標高差が四角柱の高さとして体積計算に使用されます。 土量情報画面右上の[表示設定の表示/非表示を切り替えます]をオンにすると、2種類の標高がどの計算方法によって 算出されたのかを確認、変更できます。計算方法は「4点平均標高法」「4点柱状法」「1点法」から選択できます。

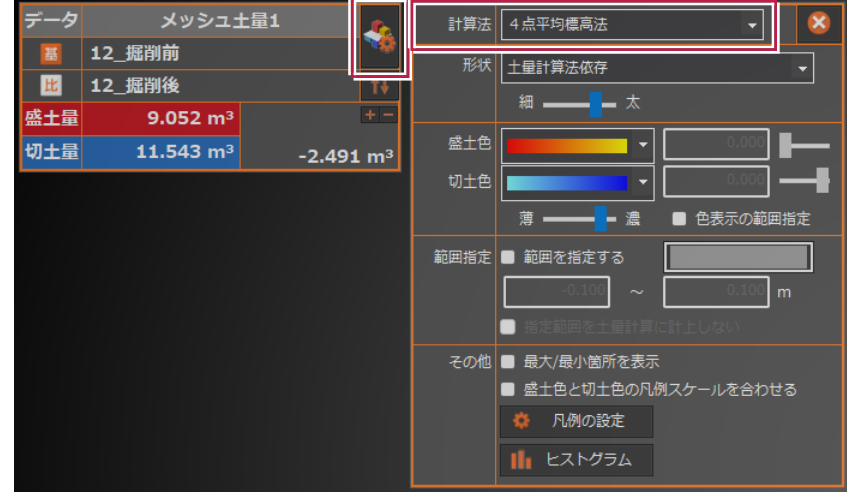

それぞれの計算方法の概要は以下のとおりです。

#### 【4 点平均標高法】

メッシュ 1 区画の角 4 点 (●) の標高から平均値 (●) を算出して 体積計算時の標高とします。

「平均値(●)の標高差」と「1 区画の面積」を乗じて体積算出します。 区画内で切盛が相殺されるため、

実際の地形より切盛数量が少なくなりやすい方法です。

# 【4 点柱状法】

メッシュ交点の標高(●)をそのまま体積計算時の標高とします。 「メッシュ交点の標高差」と 「メッシュ 1 区画の 4 分の 1 の面積」を乗じて体積を求めます。

実際の地形より切盛数量が大きくなりやすい方法です。

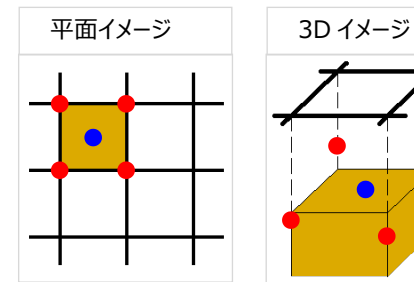

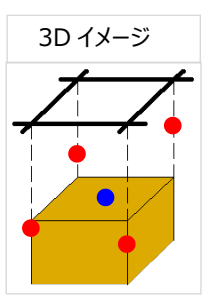

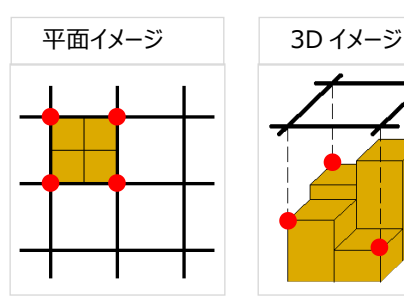

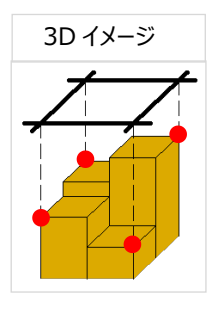

#### 【1 点法】

メッシュ交点の標高(●)をそのまま体積計算時の標高とします。 「メッシュ交点の標高差」と 「メッシュ交点を中心とした 1 区画分の面積」を乗じて体積算出します。

実際の地形より切盛数量が大きくなりやすい方法です。

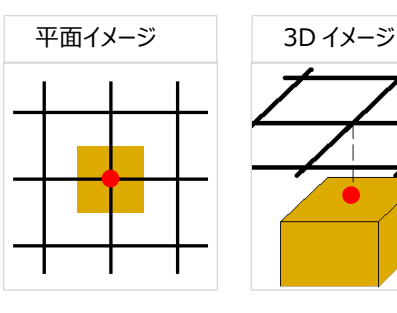

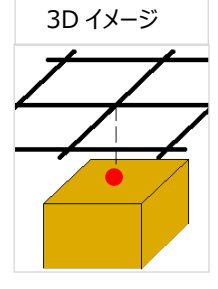

# 補足<br>제도 **三角網土量の計算方法について(プリズモイダル法)**

現況地形と出来形測量結果など、2種類の面(TIN)データを作成し、 平面上で重ね合わせると、「新しい交点」が作成 されます。 「新しい交点」を含めるように元の2種類の面(TIN)データを作成しなおします。作成しなおされた2種類の面 (TIN)は、平面上は個々の面が一致します。作成しなおした個々の面について、その水平面積と、2種類の面データの高 低差を乗じて体積を算出します。 その後、個々の体積を合計します。

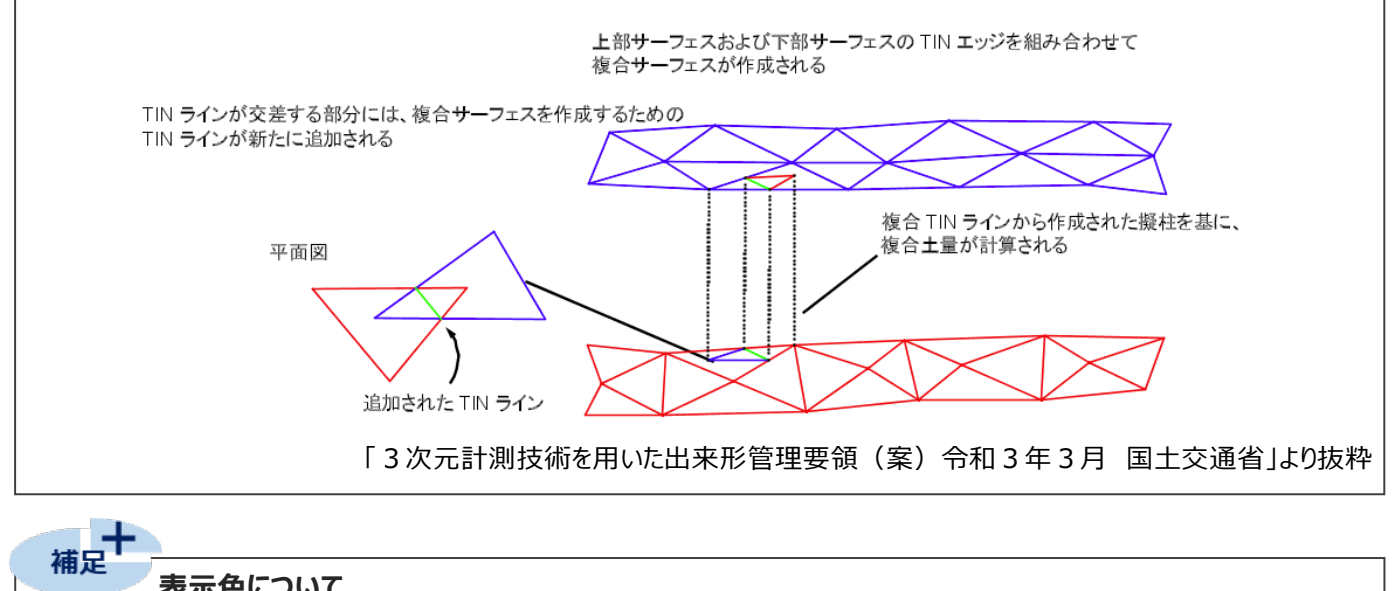

# **表示色について**

土量情報画面右上の[表示設定]をオンにすると、[盛土色][切土色]など設定の変更が行えます。 例えば、[色表示の範囲指定]をオンにすると、m単位で範囲指定でき、指定した数値以上の盛土や切土は同じ色で表 示されます。

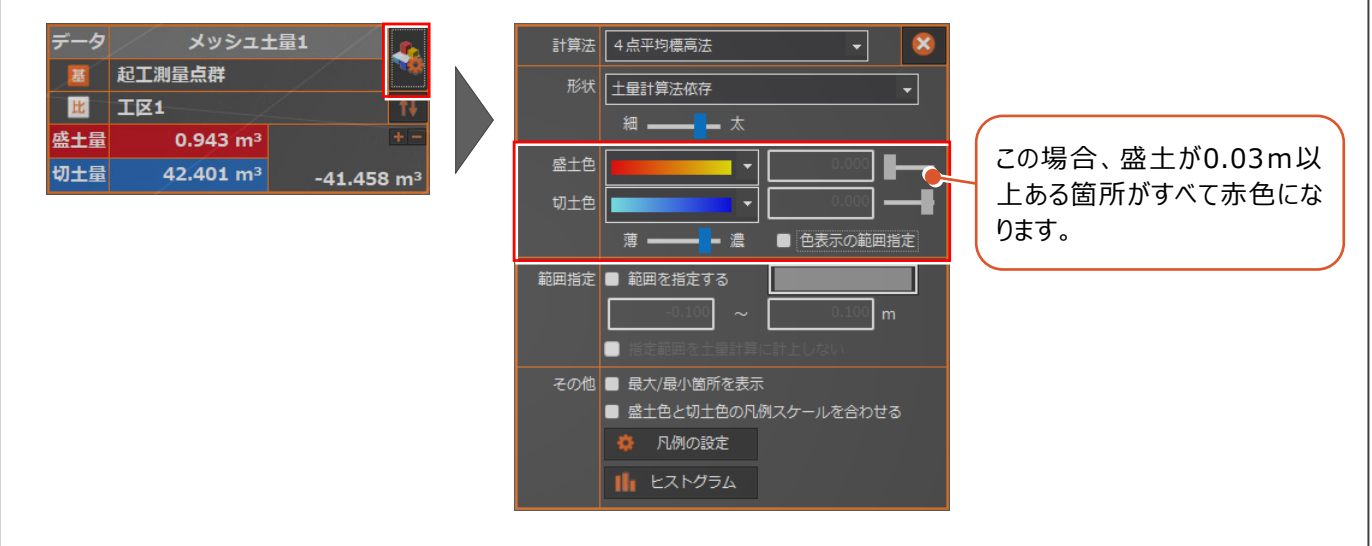

なお、「盛土色]「切土色]の両方を「0.000」に設定した場合は、少しでも盛土があった場合は赤色、少しでも切土があ った場合は青色、差の無い箇所は白色で表示されます。

また、[範囲を指定する]をオンにすると、数値範囲を指定できるようになります。 ここで指定した範囲内の箇所は灰色で表示されます(色は任意で変更できます)。 例えば、「設計面と比較して、差があまりない部分(完了した部分)は灰色表示にする」場合に使用できます。

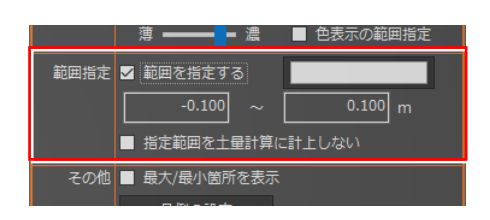

# **3 距離・面積の計測**

ここでは、3Dビューや断面ビューなどから任意の箇所を指定して距離や面積などを確認する方法を説明します。 ※ビューアーでは、それぞれの操作で距離や面積を確認できますが、登録・保存しておくことはできません。

# ■ 3D ビューで計測する

3Dビューでの斜距離・水平距離・垂直距離・延長距離を確認する方法を説明します。

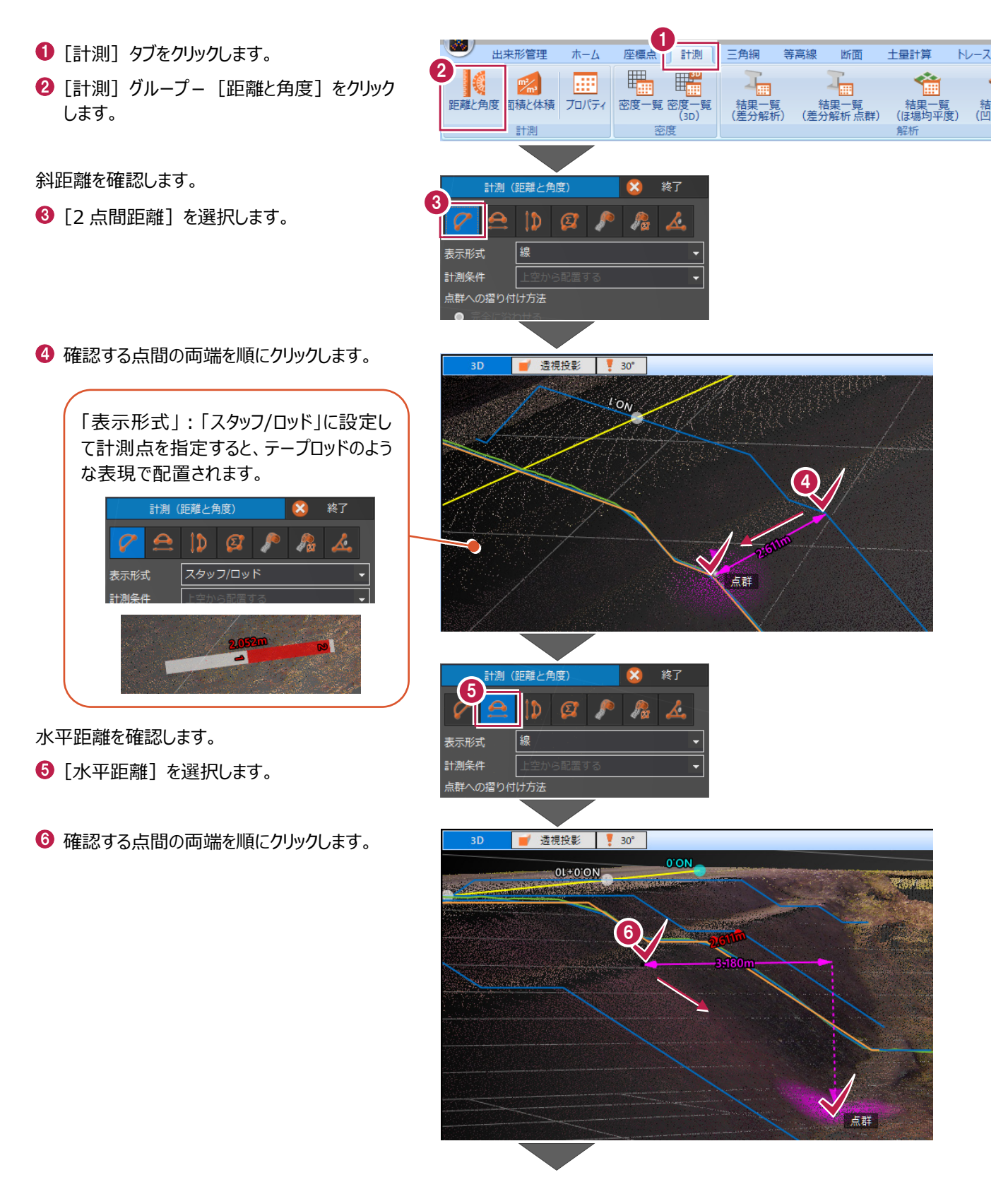

高低差を確認します。

■ [高低差] をクリックします。

6 確認する点間の両端を順にクリックします。

点群に沿った延長距離を確認します。

● [距離 (リボン計測) ] を選択します。

確認する点間の両端を順にクリックします。

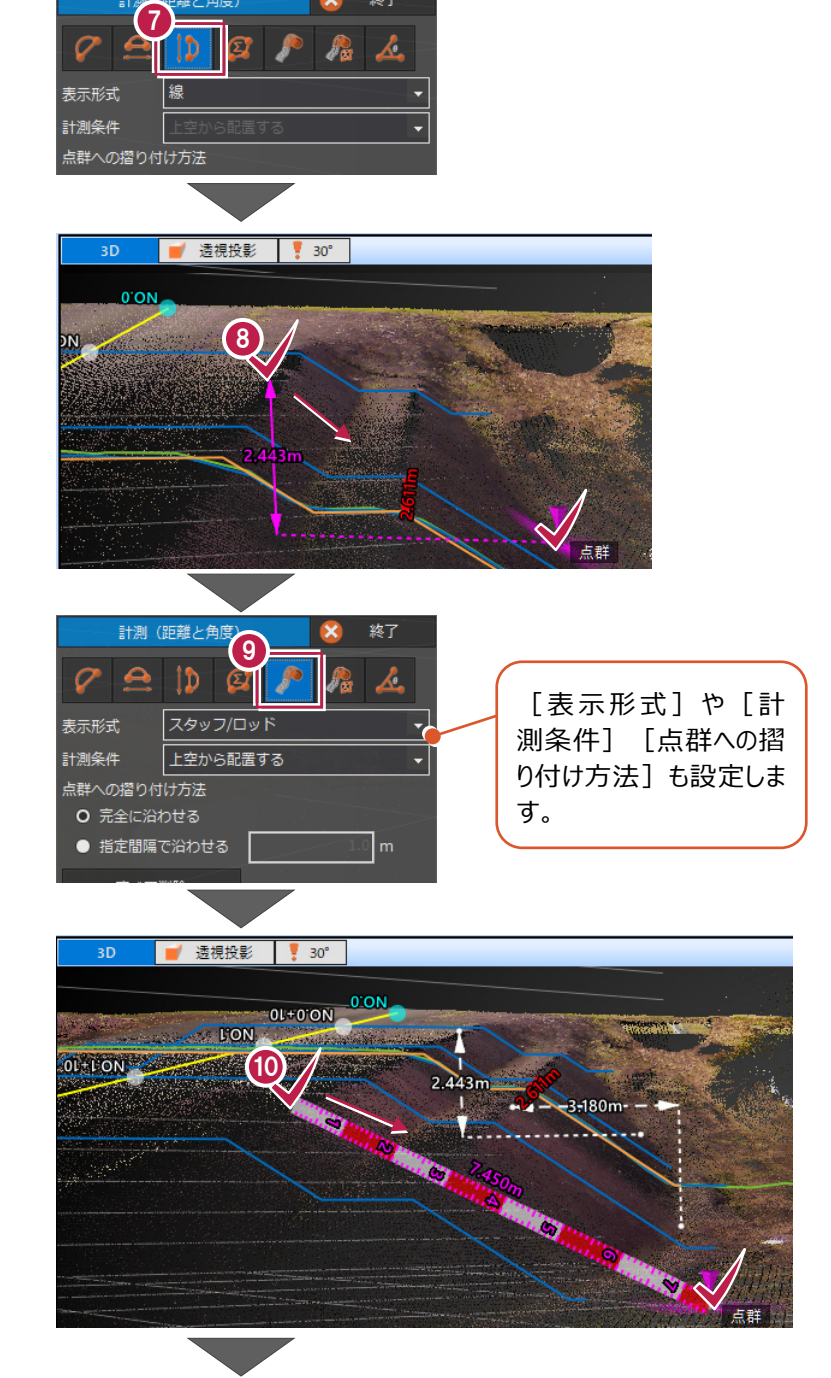

計測

 $\overline{\mathbf{x}}$ 終了

**1 「終了**】をクリックします。

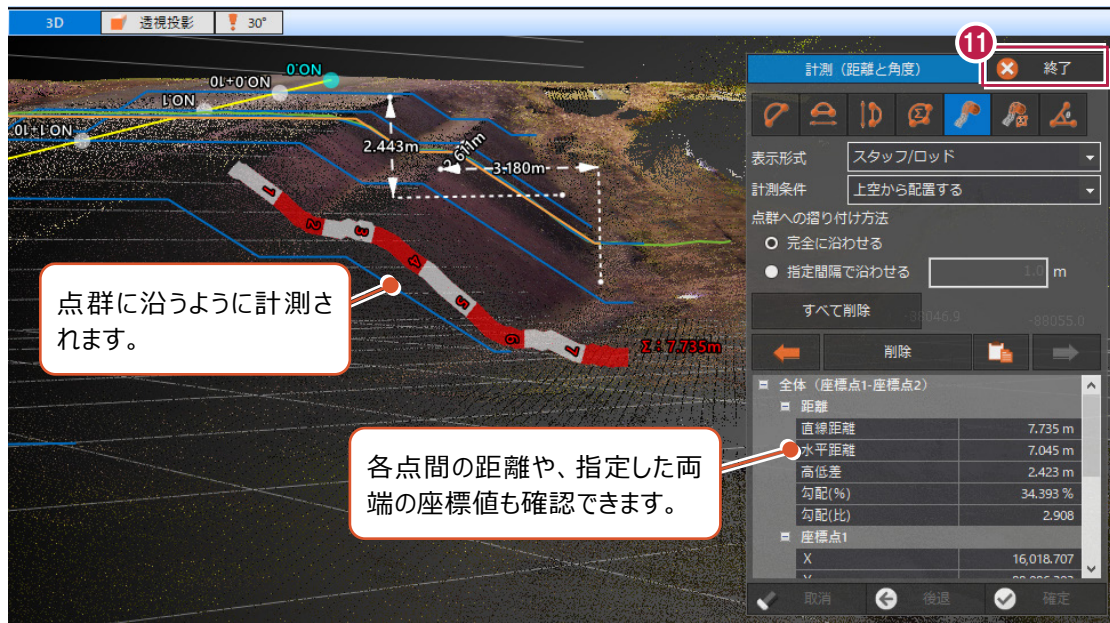

# ■ 横断ビューで計測する

横断ビューでの斜距離・水平距離・高低差・延長距離・断面積を確認する方法を説明します。

- 1 [断面] タブをクリックします。
- **2** [表示] グループで [3D+横断] に設定 します。
- 6 [計測] グループー [距離と角度] をクリック します。

6 確認する点間の両端を順にクリックします。

水平距離を確認します。

- 4 [水平距離]を選択します。
- 1 断面 Ø. 出来形管理 ホーム 座標点 計測 三角網 等高線 3 2 ō 噩 ブロパティ 道路方向 ブロパラ an+横断 距離と角度 面積 中心線形 実用 計測 |<br>断】計測(距離と角度]  $\bullet$ 終了  $\overline{\mathbf{A}}$ Ø ħ ℅ 塔脚

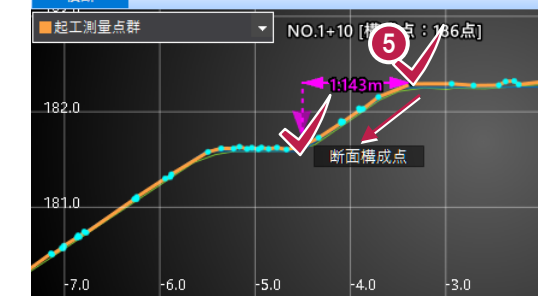

高低差を確認します。

6 [高低差] を選択します。

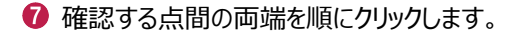

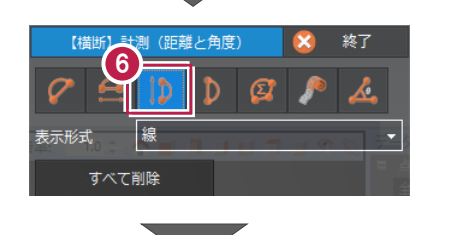

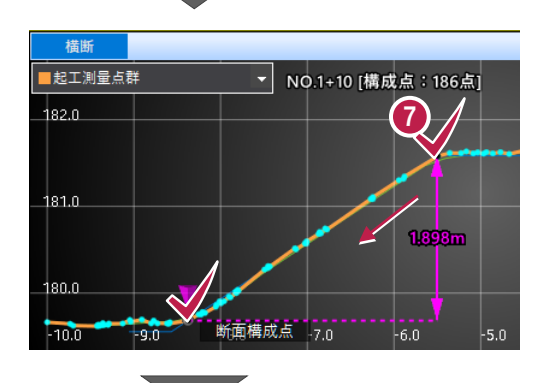

他断面との高低差を確認します。

6 [高低差 (比較) ] をクリックします。

8 【横断】計測( 終了  $\varphi$  e Ŀ. 表示形式<br>表示形式 すべて削除

> 横断 —————————<br>■起工測量点群

→ 確認する箇所をクリックします。

リストで表示中の断面 (オレンジ線)と、それ 以外の断面の高低差が 確認できます。

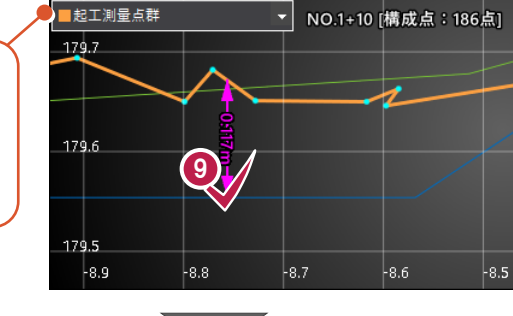

変化点に沿った延長距離を確認します。

[距離(リボン計測)]を選択します。

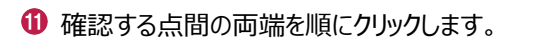

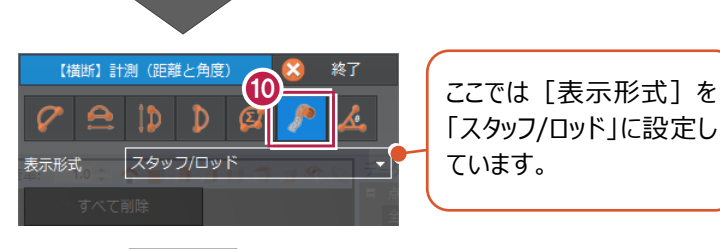

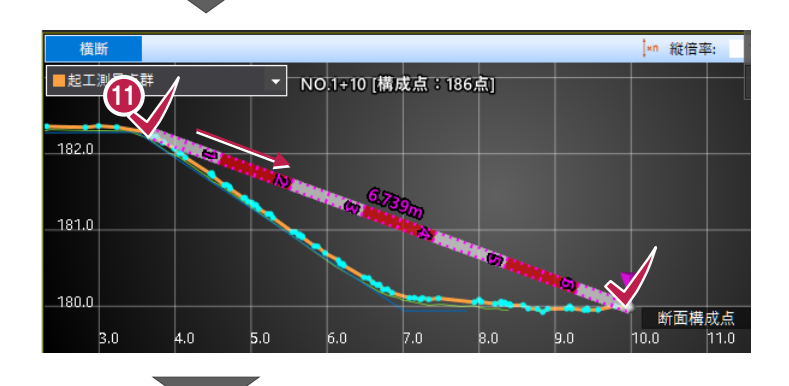

**12 [終了] をクリックします。** 

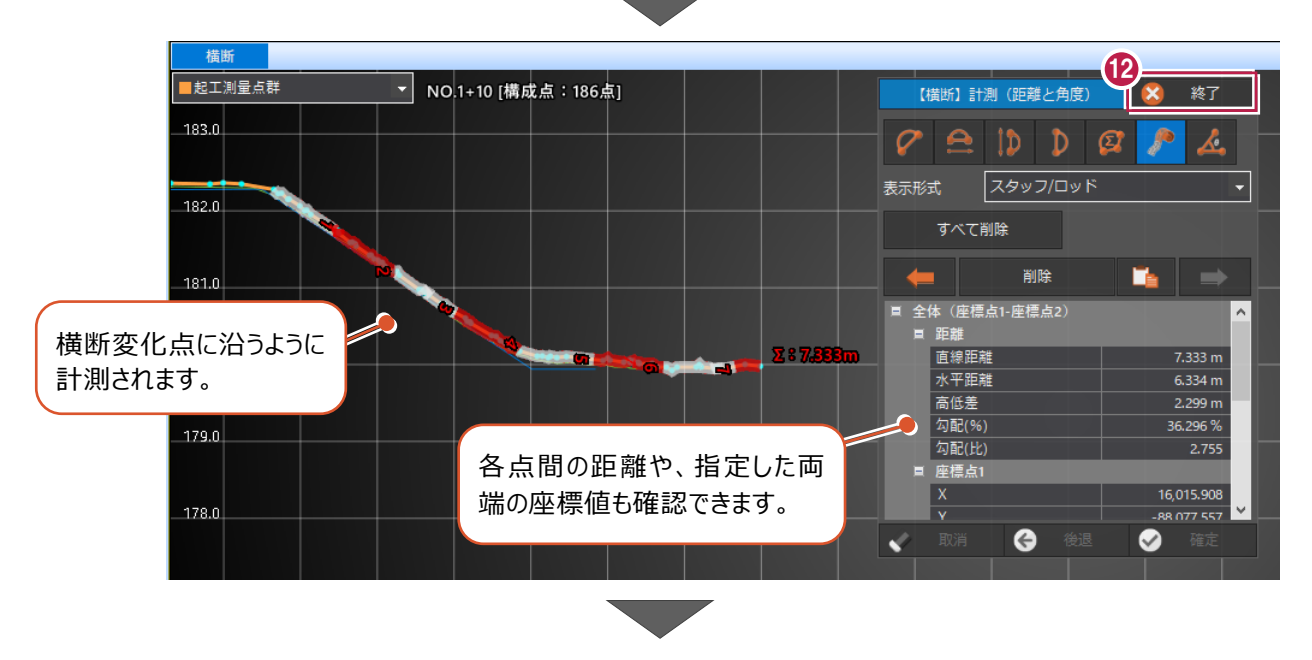

断面積を確認します。

6 [断面] タブー [計測] グループー [面積] をクリックします。

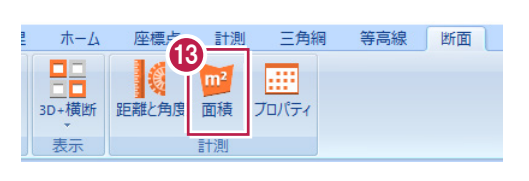

1 面積を確認する領域を指定します。

クリック箇所を間違えた場合は[取消] [後退]をクリックします。 [取消]をクリックするとはじめからやり直 すことができ、[後退]をクリックすると1つ 前の箇所からやり直すことができます。

取消 → 後退 → を確定

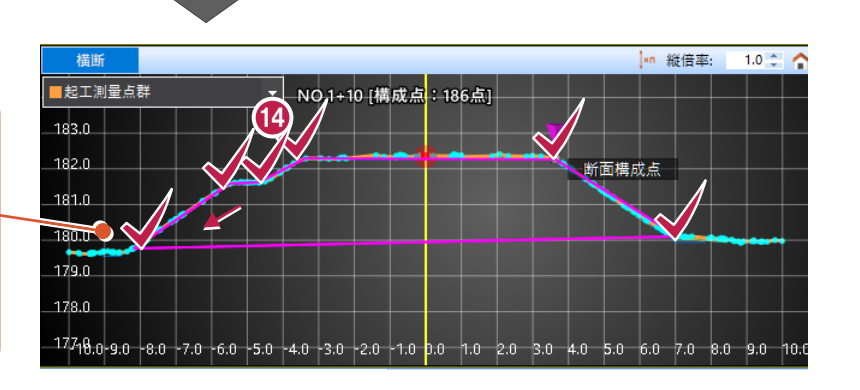

6 [確定] をクリックします。

**6 確認後 [終了] をクリックします。** 

![](_page_19_Figure_8.jpeg)

![](_page_19_Figure_9.jpeg)

点群の色や陰影などの表示方法と印刷機能について説明します。

■点群・三角網の表示色を変更する (共通の設定)

点群や三角網データの表示色を変更して見やすくする設定について説明します。 点群データと三角網データのそれぞれで共 通と個別の両設定があり、個別の設定が優先されることに注意してください。

![](_page_20_Figure_4.jpeg)

- 4 [三角網] タブをクリックします。
- 6 [表示] グループー [不整三角形網 (面) の表示方法]をクリックします。

表示

法線

0%

透過度

化百余斗

地形

![](_page_21_Figure_0.jpeg)

■ 点群・三角網の表示色を変更する (個別の設定)

点群や三角網データの表示色を「プロパティ」で変更する操作について説明します。

- **1 データ一覧で変更する要素を選択し、** 右クリックして [プロパティ (点群) ] をクリック します。 三角網の場合は [プロパティ (三角網)] を クリックします。
- 2 チェックをオンにし、設定を変更します。
- 6 [確定] をクリックします。

![](_page_21_Picture_6.jpeg)

# <u><br>グループにデータが複数ある場合のプロパティについて</u>

グループに2つ以上のデータが格納されている場合、「データごとのプロパティで個別に設定を変更する方法」と「グループごとのプ ロパティで一括変更する方法」があります(例:三角網データ)。

■データごとのプロパティで個別に設定を変更する方法

補足

ツリーを展開し、該当のデータの上で右クリックし [プロパティ]で設定を変更します。

![](_page_22_Picture_54.jpeg)

■グループごとのプロパティで一括変更する方法

グループの上で右クリックし [プロパティ]をクリックすると、三角網のプロパティ(一括設定)ダイアログが表示されます。 一括変更する項目をオンにし、設定します。

![](_page_22_Picture_55.jpeg)

■ 点群の表示サイズを変更する

点群の密度が薄く、形状が見づらいときは1点1点のサイズを大きくすると見やすくなる場合があります。 (画面例:点群がRGB表示の場合)

- $\bigodot$  [ホーム] タブをクリックします。
- 2 [点のサイズ] グループー [点のサイズ] をクリックします。
- 6 点のサイズを選択します。 ここでは[3 ドット]を選択 します。

2.897,024

2.897.024

表示

 $\overline{10}$ 

表示

表示

表示

法線

 $RGB$   $\#$   $\pi$ 

 $1$   $\frac{1}{2}$   $\frac{1}{2}$   $\frac{1}{2$ 

 $\frac{1}{2} \frac{\Gamma \mathcal{Y} \Gamma}{\Gamma \mathcal{Y} \Gamma}$ 

4 Kyk<br>5 Kyk

ワイヤ -単色

0% (透過...

きます。

データ情報

点群情

全点

表示点

補間点

点群

表示色

点のサイズ

座標点数

座標点

外周線

三角網

ワイヤー表示

裏面

面表示

透過度

点名 不整三角形 外周線数

点群の表示状態

![](_page_23_Picture_5.jpeg)

![](_page_23_Picture_6.jpeg)

![](_page_23_Picture_7.jpeg)

#### ■ 点群の陰影表示を変更する

同系色の点群の起伏は見づらい場合があります。 そのような場合は陰影を濃くすると見やすくなる場合があります。 (画面例:点群が単色表示の場合)

Ą,

点群

表示

- $\bigodot$  [ホーム] タブをクリックします。
- 2 [陰影] グループー [陰影表示]をクリックします。
- 6 陰影を変更します。 ここでは「中]を選択 します。

きます。

データ情報

外周線

三角網

面表示

透過度

土量情報

土量表示

土量情報

メッシュ/三

表示方法 等高線情報 等高線

等高線槽高

X座標 Y座標

角度

陰影表示

グリッド原点情報

簡易断面情報 內-

土量数

ワイヤー表示

裏面

データ情報ウィンドウの 「陰影表示」でも変更で

 $\overline{4}$  X

表示

表示

表示

法線

表示

表示

—<br>表示

表示

表示

 $0.000$ 

 $0.000$ 

55.9800°

非表示

なし 风薄中濃

ワイヤー単色

ワイヤー単色

0% (透過...

![](_page_24_Picture_5.jpeg)

 $1$   $\pi$ - $\Delta$  |

 $1$   $|3 \rangle$ 

 $\overline{\mathbf{A}}$ 

出来形管理

a, RGB表示 詳細設定 座標点 計 2

 $\overline{1}$ 

3Dビュー内に表示されるXYZ方向の座標線が点群データなどと重なって表示され確認がしづらい場合は、 座標線を非表示 にすると見やすくなる場合があります。

- ●「ホーム」タブをクリックします。
- $\bigcirc$  [補助表示] グループー [座標線] をクリックします。
	- データ情報ウィンドウの「座標 線」でも変更できます。

![](_page_25_Figure_5.jpeg)

![](_page_25_Picture_6.jpeg)

ビューアーデータの作成者がクリッピングを登録している場合は、適用・解除を行うことができます。クリッピングは、点群の表示 範囲を登録できるものです。

![](_page_26_Figure_2.jpeg)

# ■起伏を見やすくする

3D·縦断·横断ビューでは、縦 (垂直) 方向の表示倍率を変更できます。なだらかな形状の中で起伏を際立たせたい場合 などは、各ビュー上の[縦倍率]の数値を大きくしてください。

3D ビューで縦倍率を変更します。

**1** 3D ビューツールバーの [縦倍率] を 「1」から「2」に変更します。

![](_page_27_Picture_4.jpeg)

![](_page_27_Picture_5.jpeg)

[横断] タブの横断ビューで確認します。 2 横断ビューツールバーの [縦倍率] を 「1」から「3」に変更します。

![](_page_27_Figure_7.jpeg)

![](_page_27_Picture_8.jpeg)

[画面キャプチャ]を使用すると、3Dビュー全体の表示をクリップボード上にコピー、またはJPEGなどの画像データにすることが できます。

![](_page_28_Picture_2.jpeg)

[Snipping Tool]を使用すると、3Dビューだけではなく任意の表示範囲をクリップボード上へコピー、JPEGなどの画像デー タ化、また、そのまま印刷を行うことができます。

![](_page_29_Picture_2.jpeg)

![](_page_30_Figure_0.jpeg)